# C<br>Chell

Chell Instruments Ltd Folgate House Folgate Road North Walsham Norfolk NR28 0AJ ENGLAND

Tel: 01692 500555 Fax: 01692 500088

# microDAQ-Mk2

# Pressure Scanner Acquisition System

# INSTALLATION AND OPERATING MANUAL

e-mail:- info@chell.co.uk

Visit the Chell website at: http://www.chell.co.uk

900193-1.3

Please read this manual carefully before using the instrument.

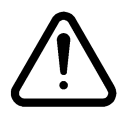

Use of this equipment in a manner not specified in this manual may impair the user's protection.

> Chell Document No. : 900193 Issue 1.3  $ECO: 2230$  Date:  $9<sup>th</sup>$  May 2016

Chell's policy of continuously updating and improving products means that this manual may contain minor differences in specification, components and software design from the actual instrument supplied.

# **CONTENTS**

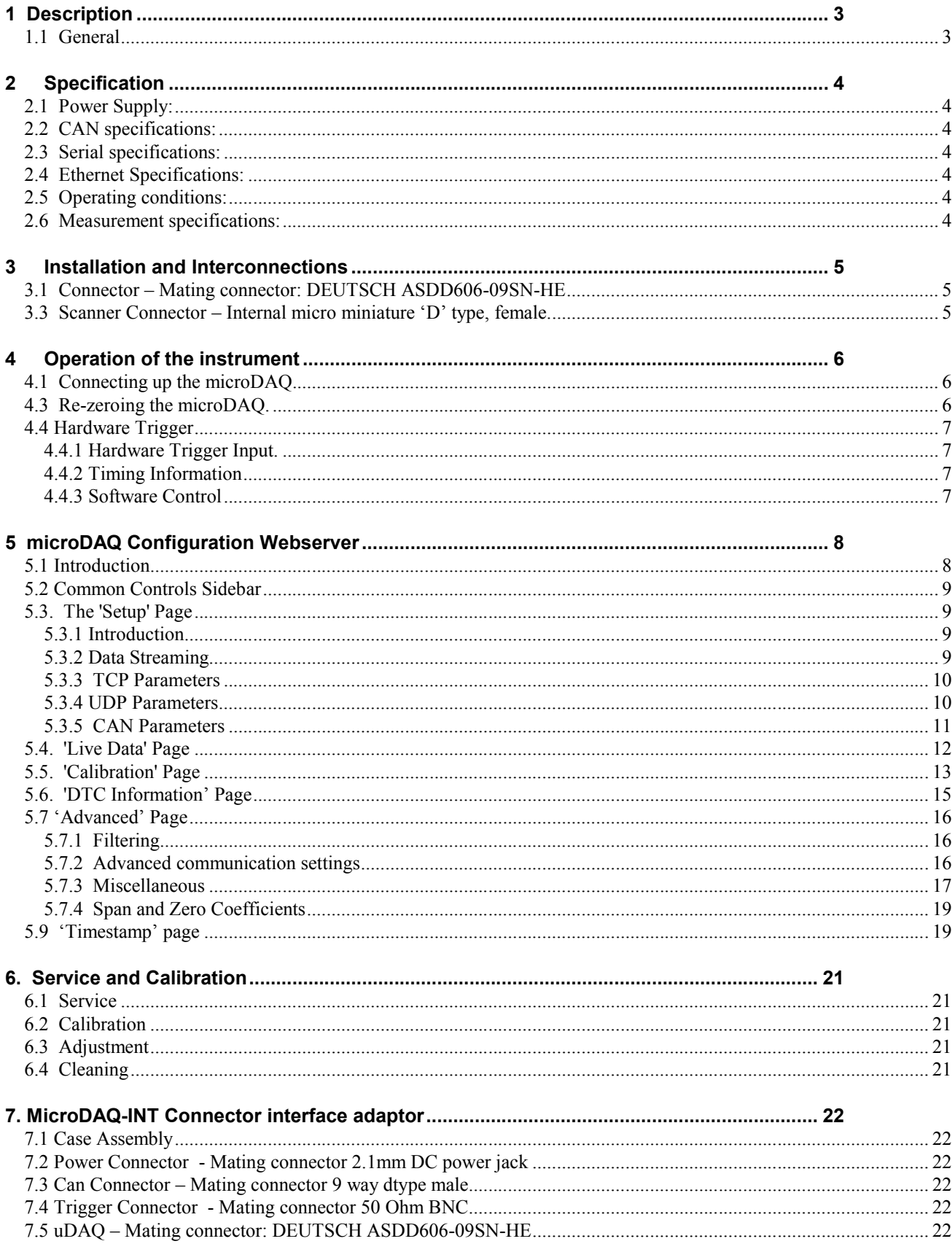

# <span id="page-3-0"></span>**1 Description**

#### **1.1 General**

The microDAQ-Mk2 is a self contained acquisition system and combined pressure scanner that acquires and transmits data to a host via Ethernet or a CAN bus. It is the newest version of the popular Chell microDAQ acquisition system, now known as microDAQ-Mk1.

The microDAQ comes in several variants to accommodate both conventional HD series scanners and Digital Thermal Compensation (DTC) scanners with 16, 32 and 64 channels.

The microDAQ is supplied with all the software required to configure it and read the data from it.

The microDAQ addresses the scanner at a defined rate, acquires the output and applies a pressure and thermal calibration to derive the engineering units.

The microDAQ also has a hardware trigger like the Mk3 CANdaq system, to give some time determination to the data acquired.

This manual revision covers firmware version 2.0.2.

# <span id="page-4-0"></span>**2 Specification**

# **2.1 Power Supply:**

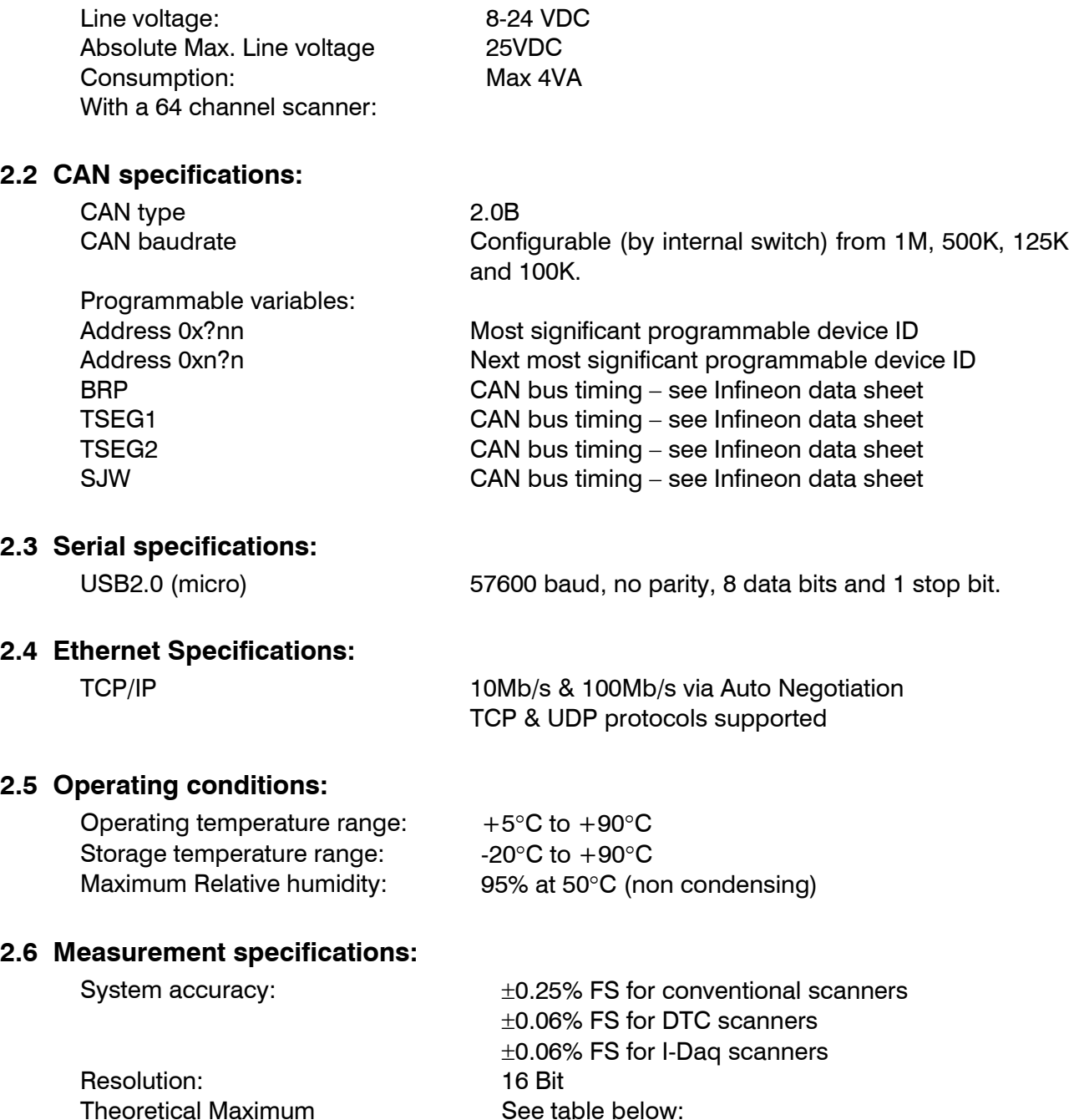

Measurement Speed:

(actual data output is limited by chosen comms available bandwidth)

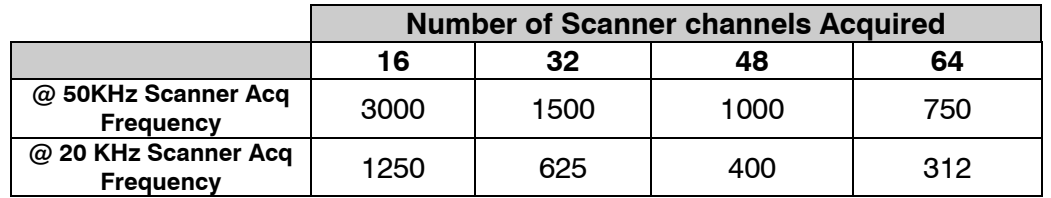

# **All measurements are in measurements / channel / second**.

### <span id="page-5-0"></span>**Installation and Interconnections**

#### **3.1 Connector – Mating connector: DEUTSCH ASDD606-09SN-HE**

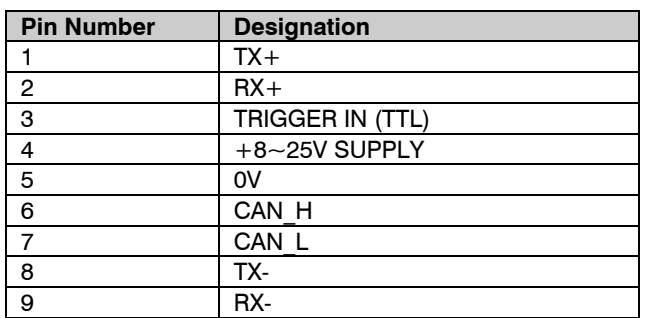

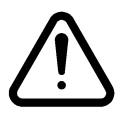

Hot plugging the power to the microDAQ at the connector can cause permanent damage to the unit. Always switch the power at the power supply source.

#### **3.3 Scanner Connector – Internal micro miniature 'D' type, female.**

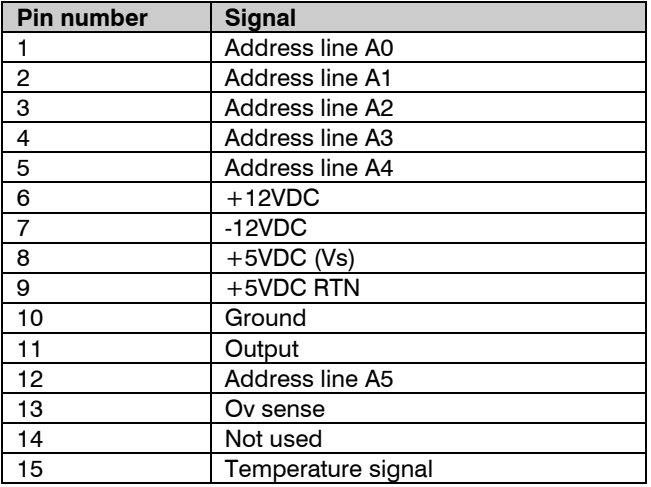

Note: The connection pinouts for the microDAQ-INT interface adapter can be found at the end of this document (Section 7).

## <span id="page-6-0"></span>**4 Operation of the instrument**

#### **4.1 Connecting up the microDAQ.**

The microDAQ has one connector and cable which supplies the unit with power and also provides CAN and Ethernet comms. Ensure all the connections are made before powering up the microDAQ. **The microDAQ should not be hot plugged with the power connector. Doing so can cause permanent damage to the unit. Always switch the power at the power supply source.**

Upon power up, the blue LED will light constantly while the microDAQ boots up. This boot-up period will vary depending on the type of scanner and the number of channels. The boot up time is also influenced by the Ethernet initialisation process. This process requires a valid network connection to perform auto negotiation and link check status. If there isn't a valid connection the process waits until either a network is found or the timeout occurs. This timeout is configurable via setup and ranges from 0 to 30 secs per check (2 checks).

When the microDAQ has finished booting, the blue LED will flash at a constant rate to show that the system is running (unless auto hardware trigger enable has been set – see later).

#### **4.3 Re-zeroing the microDAQ.**

Before any measurements are made, the microDAQ should be re-zeroed. The microDAQ may need further re-zeroing if the unit or scanner should be subject to significant thermal variations.

The microDAQ is re-zeroed by sending the appropriate command over the CAN or Ethernet link via the Chell software. The system will then average a number of zero readings and perform a re-zero. Naturally, there should be no pressure applied to the ports of the scanner when a re-zero is being performed.

When a re-zero is being performed, the red LED will light momentarily.

#### <span id="page-7-0"></span>**4.4 Hardware Trigger**

The microDAQ features a hardware trigger to enable the user to synchronise multiple microDAQ's and to calculate the timing of the measurements made. The hardware trigger takes the form of a pulse train. Each time the microDAQ receives a positive edge, it will generate a set of measurements for all the channels configured in the system.

#### **4.4.1 Hardware Trigger Input.**

The hardware trigger input is a 5V TTL square wave pulse train. Minimum frequency 2Hz and maximum frequency 1.2KHz (32 channel scanner, real world application – theoretical maximum is determined by the number of channels on the scanner. 64 channel units streaming data via TCP comms will struggle to stream faster than around 600Hz)

#### **4.4.2 Timing Information**

The hardware trigger allows the user to calculate the time of each measurement. For example if the hardware trigger were running at 100Hz then the user would receive 100 measurements per channel per second. The first pulse would generate the first set of measurements and 10ms later the second pulse would generate the second set and so on. When the hardware trigger is activated, the microDAQ will wait for the first pulse. The time that this first pulse is generated can be measured by the user and therefore the time of the first set of data and all subsequent sets can be determined. For more details on hardware trigger timing a technical paper is available – Chell document no. 900118 (this paper was developed for the CANdaq but applies to the microDAQ as well).

#### **4.4.3 Software Control**

The hardware trigger mode is activated by the T command over the CAN or Ethernet interfaces. The T command can be used to enable the hardware trigger that will cause the microDAQ to stop free-running and wait for the first pulse. The disable command will return the microDAQ to freerunning. The command structure is as follows:

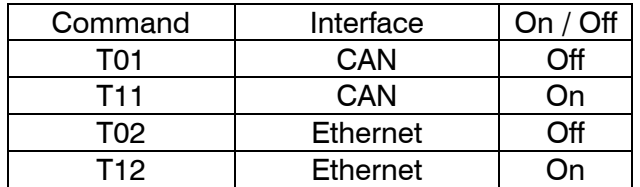

The hardware trigger can also be set to auto enable on power up which means that the microDAQ will not go into free-running mode after initialisation and will instead wait for the first hardware trigger pulse. In this instance the blue LED will not flash at a constant rate after initialisation and will actually turn off. This feature can be enabled/disabled from the embedded webserver configuration.

# <span id="page-8-0"></span>**5 microDAQ Configuration Webserver**

#### **5.1 Introduction.**

The microDAQ web Configuration provides the means of setting up, calibrating and demonstrating the microDAQ unit from a standard PC with an ethernet port and browser. It replaces the old microDAQSetup program provided with the microDAQ-Mk1.

The software is divided by tabs into seven areas of functionality, namely 'Setup', 'Live data', 'Calibration', 'DTC Information', 'Advanced', 'Timestamp' and 'Factory Tools'

'Setup' provides the means to set microDAQ's operating parameters and its identification information. The unit's function may be checked and demonstrated using 'Live Data' to show attached pressure scanner raw readings and microDAQ's calibrated output. 'Calibration' gives access to microDAQ's existing on board, non DTC calibration coefficients, the tools for performing a new calibration, namely calculating and downloading new coefficients, and the means to managing calibration data. Data from the calibration procedure and resulting coefficients may be loaded, stored and exported for filing, reuse and examination in other packages. 'DTC Information' provides a means for interrogating a DTC variant of the microDAQ, the user having access to identification information, the current status of the calibration shuttle valve and both excitation and temperature voltages. 'Advanced' has extra functions that some users might not need but might be necessary for other users. 'TimeStamp' provides a means for the user to control the timestamping settings of the microDAQ . 'Factory Tools' provides some functionality to read DTC coefficients and current scanner values and change the MAC address of the Ethernet hardware. This tab is not readily available to everyone and further detail is beyond the scope of this document.

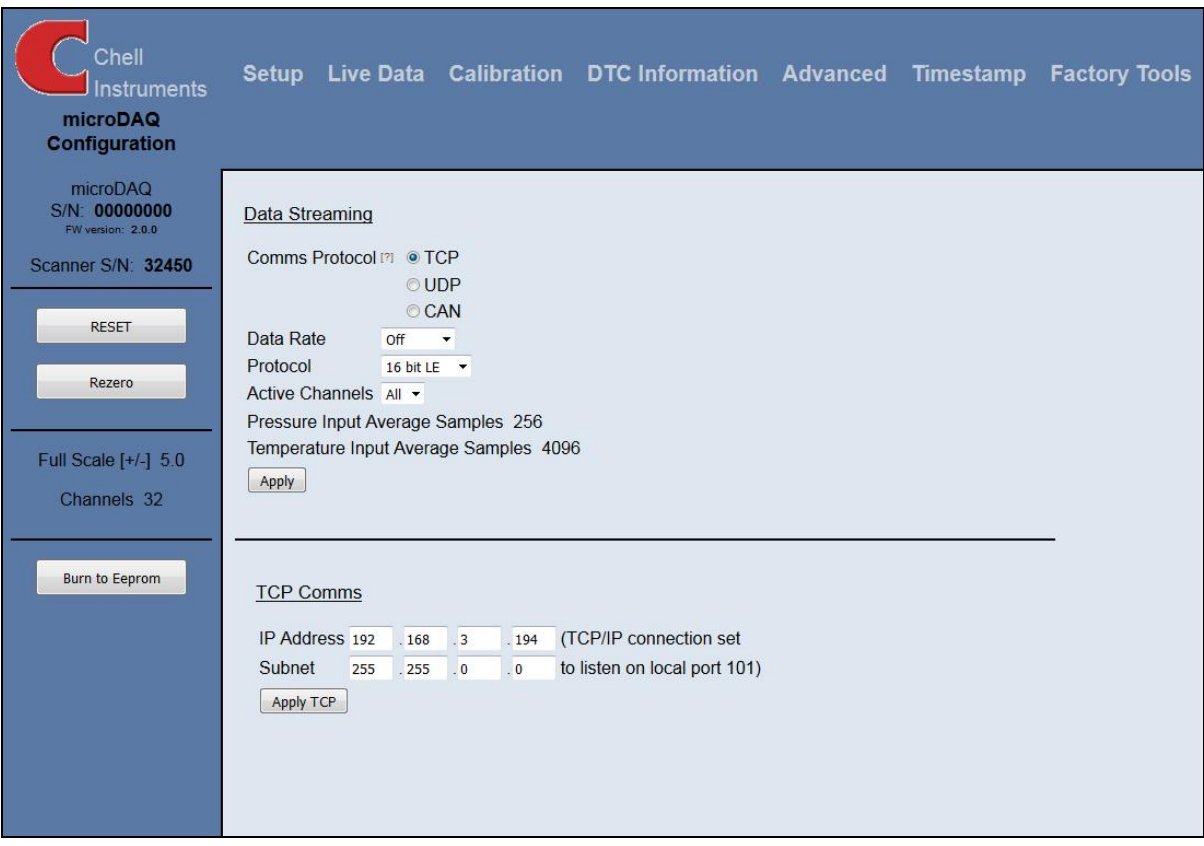

Figure 5.1, Main Setup page

#### <span id="page-9-0"></span>**5.2 Common Controls Sidebar**

Figure 5.1 above shows the first page viewed when navigating to the webserver. The menu at the top allows the user to choose what is visible in the central window, and the sidebar shows information and has a select few commands that are useful regardless of the central page the user is on.The function of the controls on the sidebar is detailed in the subsequent table (Table 5.1)

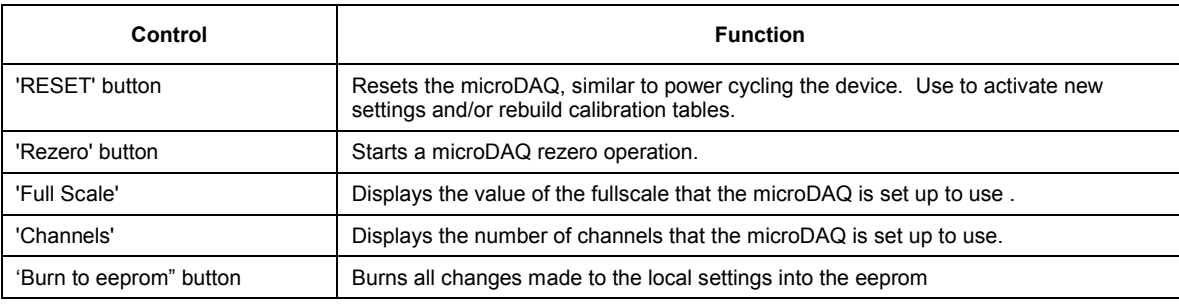

Table 5.1, Common sidebar control functions.

#### **5.3. The 'Setup' Page**

#### **5.3.1 Introduction**

The 'Setup' page shows all of the microDAQ's main operating parameters. Setup is divided into different categories by function, and each category is detailed separately in the following.

#### **5.3.2 Data Streaming**

The 'Data Streaming' section allows the user to change settings that affect all three communication protocols, and allows the user to choose the protocol that is to be used, along with the data transfer rate and the amount of channels.

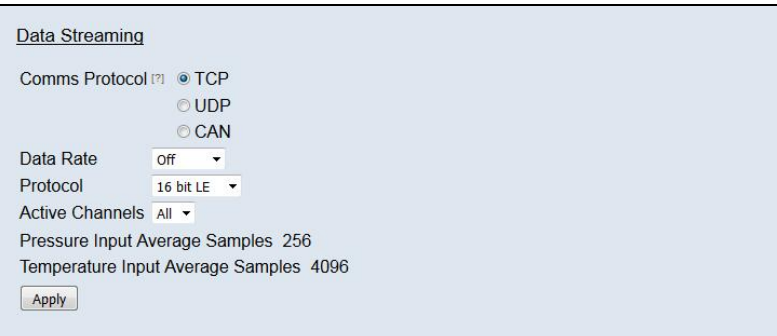

Figure 5.2, Data Streaming group

| Control                              | <b>Function</b>                                                                                                    |
|--------------------------------------|----------------------------------------------------------------------------------------------------|
| 'Comms Protocol' radio button        | Chooses the communication protocol that is to be used. When selected this button<br>will change the communications page underneath to the appropriate comms menu.       |
| 'DATA Rate' option list              | Selects the rate at which the microDAQ will transmit data, whether this value is for<br>TCP, UDP or CAN will depend on the comms protocol selection.                    |
| 'Protocol' option list               | Selects the format that the data will be transmitted as, options are 16 bit LE, 16 bit<br>BE for all protocols and eng. units as an extra option for TCP and UDP Comms. |
| 'Active channels'                    | Selects the numbher of active channels, either 16,32,48 or All                                                                                                    |
| 'Apply' button                       | Applies the changes made to the local settings                                                                                                    |
| Pressure input Average<br>Samples    | Standard moving averaging filter for the acquired pressure readings.                                                                                                    |
| Temperature input average<br>samples | Standard moving averaging filter for the acquired temperature readings.                                                                                                 |

<span id="page-10-0"></span>Note that selecting Engineering Units for a protocol will cause the scanner addressing rate to be reduced; it is better to scale calibrated 16 bit data to engineering units within the client software.

#### **5.3.3 TCP Parameters**

The TCP communication protocol parameters are shown in Figure 5.4. Options control the microDAQs IP address and subnet mask, in addition to any gateway IP address required. Note microDAQ's active TCP listening port is fixed at 101.

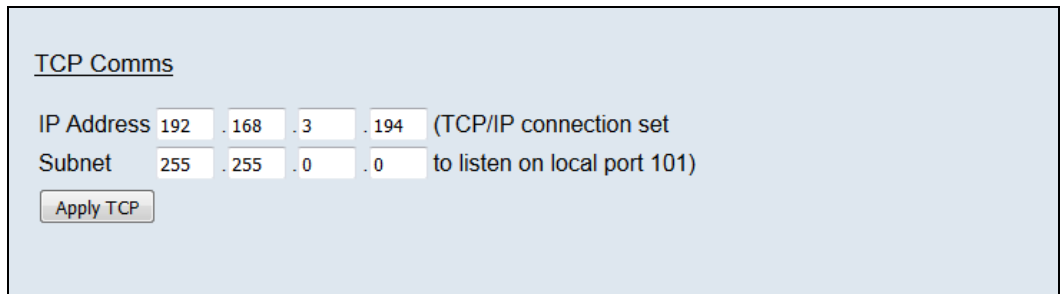

Figure 5.3, TCP Comms group

| 'IP Address' | IP address allocated to microDAQ on the user's network. |
|--------------|---------------------------------------------------------|
| 'Subnet'     | Subnet mask as set on the user's network.               |
| ʻApply       | Applies the settings to the local settings memory       |

Table 5.3, TCP Comms group settings

#### **5.3.4 UDP Parameters**

The UDP section (figure 5.5) holds all the settings specific to UDP. In UDP mode each acquisition cycle (of 'x' number of channels) is packed as a separate UDP packet with a four byte representation of the microDAQ serial number at the start of the packet. These are attempted to be sent out at the required rate but with no checking for reception or validity of data.

Note that the microDAQ's local IP address is the same setting as from the TCP Comms group and the microDAQ's local UDP port is also fixed at 101. Settings available from this section include setting the UDP address and port for a remote connection (for auto streaming via UDP at boot up) and a setting for auto broadcasting a UDP message at bootup to inform the network of the availability of the microDAQ.

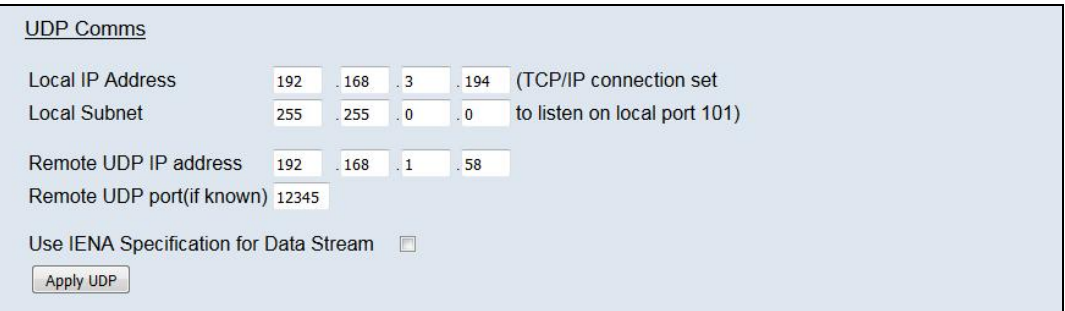

Figure 5.4, UDP Comms group

<span id="page-11-0"></span>

| Local IP Address                            | This is the IP address of the device. This address is the same as the TCP comms<br>section.                                                                |
|---------------------------------------------|----------------------------------------------------------------------------------------------------|
| Local Subnet                                | This is the subnet of the device. This subnet is the same as the TCP comms section.                                                                        |
| Remote UDP IP address.                      | Address of remote connection to microDAQ. If set then the microDAQ can be set to<br>auto stream data to that remote host on boot up (after initialisation) |
| Remote UDP port.                            | Port of remote connection to microDAQ. If set then the microDAQ can be set to auto<br>stream data to that remote host on boot up (after initialisation)    |
| 'Use IENA Specification for<br>Data Stream' | Turns the Data stream format to IENA specification format. More information on this<br>format can be found in the user programming guide.                  |
| 'Apply'                                     | Applies the settings to the local settings memory                                                                                                    |

Table 5.4, UDP Comms group settings

#### **5.3.5 CAN Parameters**

The CAN communication settings are shown in Figure 5.6. Options are available to set the base message ID number may be selected, and the offset from this base number for the reception of user commands over CAN, and whether an acknowledgement of these user commands is sent on the next higher message number. Data may be transmitted on either multiple messages, or alternatively on a single message ID, with a selectable delay between messages. Additionally the CAN bus baudrate and sample point can be modified via the setting of the BRP, TSEG1, TSEG2 & SJW registers.

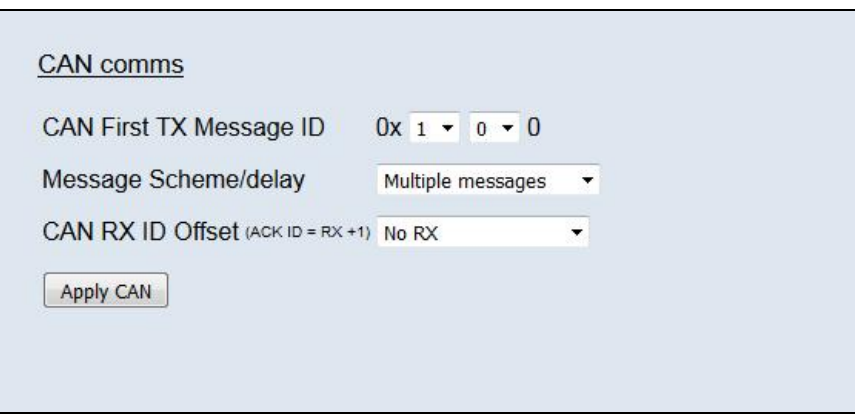

Figure 5.5, CAN Comms group

| 'CAN First TX Message ID' | microDAQ uses standard CAN message arbitration id's, and the unit is assigned the<br>most significant 2 digits of the Hex base address. For the digits 0x1A for example,<br>data for the first 4 channels will be sent on 0x1A0, the next 4 on 0x1A1, etc.                                               |
|---------------------------|----------------------------------------------------------------------------------------------------|
| Message scheme/delay      | Select 'Multiple Messages' for the 4 channels per message, multiple message<br>scheme. Alternatively data may be packed 3 channels per message + identifier byte,<br>with a selectable delay between messages.                                                                                           |
| 'CAN RX ID Offset'        | Selects the hex offset from the base message ID where microDAQ will receive<br>incoming user commands (see user command document). If 'Ack. Enabled' is<br>selected, the unit will acknowledge the reception of a correctly formatted command on<br>the message ID calculated as Base ID + RX Offset + 1 |
| 'Apply'                   | Applies the settings to the local settings memory                                                                                                    |

Table 5.5, CAN Comms group settings.

#### <span id="page-12-0"></span>**5.4. 'Live Data' Page**

Figure 5.8 shows the 'Live Data' page of the webserver, selected for a 64 channel pressure scanner.

| Chell<br><b>Instruments</b><br>microDAQ<br><b>Configuration</b>      |                                                                            |                                                                                                    | Setup Live Data Calibration DTC Information Advanced Timestamp Factory Tools |
|----------------------------------------------------------------------|----------------------------------------------------------------------------|----------------------------------------------------------------------------------------------------|------------------------------------------------------------------------------|
| microDAQ<br>S/N: 00000000<br>FW version: 2.0.1<br>Scanner S/N: 32450 | $1 - 0.0049$<br>$2 -0.0038$<br>$3 - 0.0060$<br>$4 -0.0034$<br>$5 - 0.0081$ | 17-0.0066 33 0.0002 49 0.0002<br>18-0.0053 34 0.0000<br>50 0.0002<br>19-0.0023 35 0.0002 51 0.0002<br>20 -0.0061 36 0.0002 52 0.0000<br>21-0.0058 37 0.0002 53 0.0000         | Select<br><sup>O</sup> Pressure (Eng)<br>© Temperature(Eng)                  |
| <b>RESET</b><br>Rezero                                               | $-0.0026$<br>6<br>7 -0.0026<br>$8 - 0.0043$<br>$9 -0.0044$                 | 22 -0.0064 38 0.0002 54 0.0002<br>23-0.0041 39 0.0000<br>55 0.0002<br>24-0.0029 40 0.0000<br>56 0.0000<br>25-0.0047 41 0.0000<br>57 0.0002                                    | <b>ADC Volts</b><br>Binary 16b ADC<br><b><i>®</i></b> Binary Pressure        |
| Full Scale [+/-] 5.0<br>Channels 64                                  | 10-0.0026<br>11 -0.0040<br>12-0.0047<br>13-0.0046<br>14 - 0.0043           | 26 0.0032 42 0.0000<br>58 0.0002<br>27-0.0052 43 0.0000<br>59 0.0000<br>28-0.0047 44 0.0002<br>60 0.0000<br>29-0.0055 45 0.0000<br>61 0.0002<br>30-0.0046 46 0.0002 62 0.0000 | Temperature 16b<br>Derange: Inactive                                         |
| <b>Burn to Eeprom</b>                                                |                                                                            | 15-0.0060 31-0.0037 47 0.0000 63 0.0000<br>16-0.0035 32-0.0032 48 0.0000 64 0.0002                                                                                            | Derange o                                                                    |
|                                                                      |                                                                            |                                                                                                    |                                                                              |
|                                                                      |                                                                            |                                                                                                    |                                                                              |
|                                                                      |                                                                            |                                                                                                    |                                                                              |

Figure 5.6, Live Data Page

The live data page is a means to demonstrating the correct operation of microDAQ and testing the unit's calibration. By selecting the correct number of channels for the attached scanner, the software shows a data label dedicated to each. The type of value shown in the label may be selected by means of the option buttons to the right of the frame, the user selecting between raw (decimal 16 bit unsigned), calibrated (decimal 16 bit unsigned) and engineering units or voltage scaled to the known full scales. Also for DTC scanners, the temperature values as raw unsigned 16 bit and calibrated engineering units may be displayed. Values are updated automatically, once a second, with the default view being Pressure (Eng). Use the Select button to start showing values from one of the other selectable options.

The 'Derange' shows whether the derage is active or inactive, this is changed by changing the DTC Gain value in the advanced page, a DTC Gain of 1 means derange will be inactive and a DTC Gain of 3 means derange will be active. The derange value will be displayed on if derange is active, if not then the displayed value will be 0.

#### <span id="page-13-0"></span>**5.5. 'Calibration' Page**

The 'Calibration' page allows access to microDAQ's existing non DTC calibration coefficients and provides a means to acquiring live calibration data and calculating new coefficients. The loading and saving of tests is also possible from this tab.

Calibrations may either be 3 temperature based for a temperature calibration, or by unchecking the 'Temperature Cal.' checkbox, a non temperature calibration may be performed at a single temperature. Figure 5.9 shows the 'Calibration' tab controls which are further explained in table 5.8.

The Live values section is an indicator of the currently read pressure and temperature of the selected View channel. This is just to show if valid values are being read by the unit. They can be toggled off and on using the check box and Accept button.

Other controls include the 'Burn Coeffs' button which writes the current local coefficients to microDAQ EEPROM. The 'Clear' button sets all local coefficients to zero.

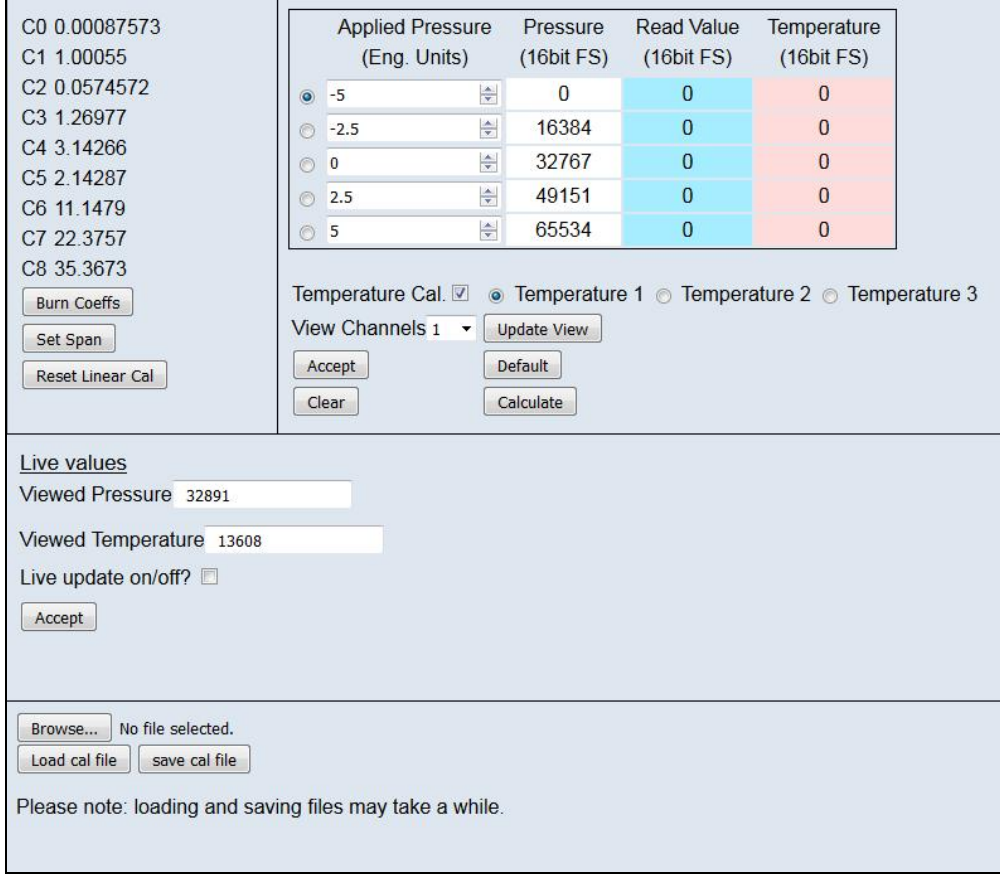

Figure 5.7, Calibration Page

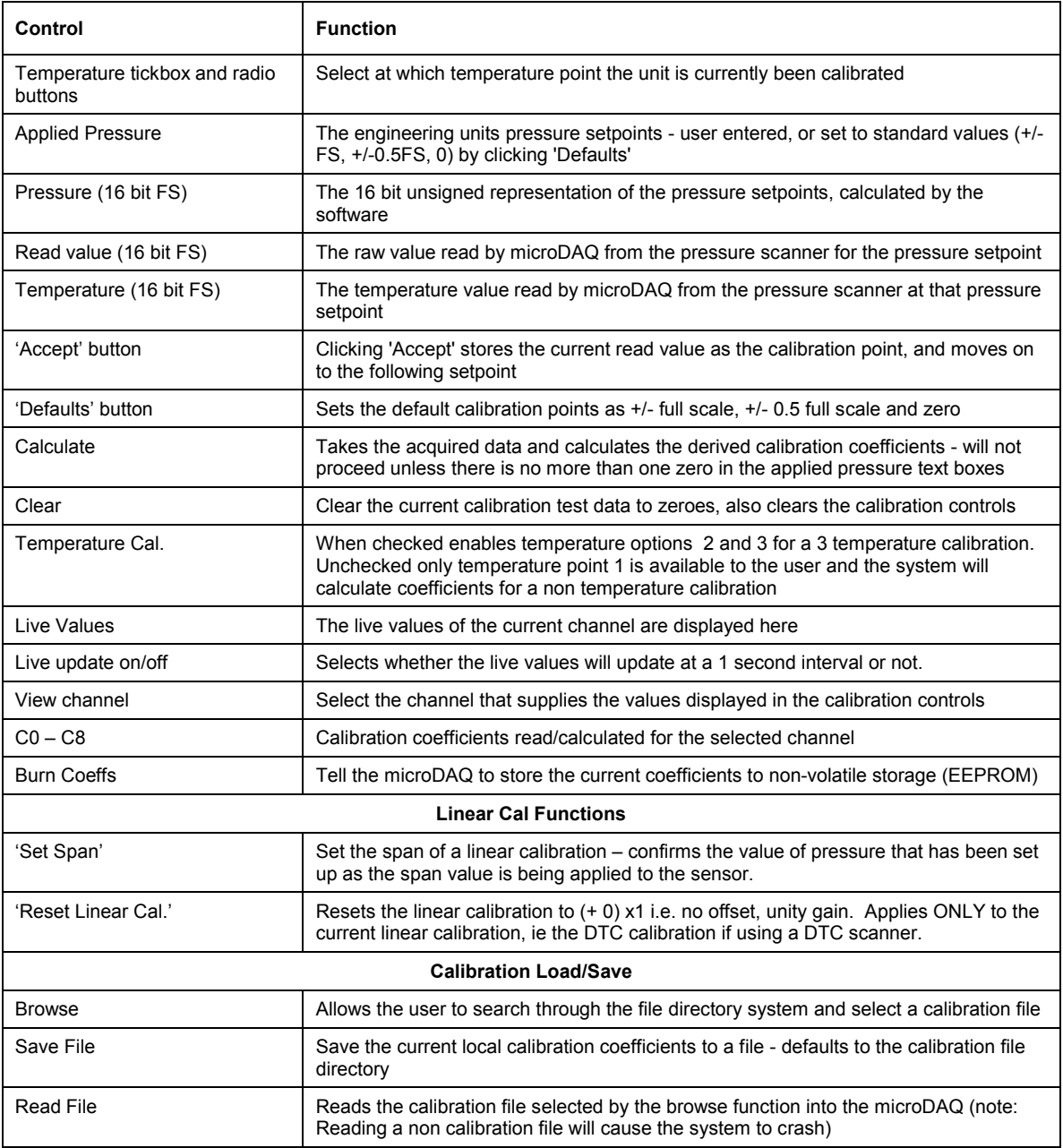

Table 5.6, Calibration Page controls

#### <span id="page-15-0"></span>**5.6. 'DTC Information' Page**

The 'DTC Functions' page gives the user access to some information regarding the attached DTC scanner. The scanner voltages for temperature and excitation may be read and the position of the calibration shuttle valve determined as either being in 'RUN' or 'CAL.' mode. Also, the information contained in the scanner header may be displayed. Note that the value of the parameter read from the scanner (ie temperature, excitation voltage and particularly valve position) is valid only for the time that it is read.

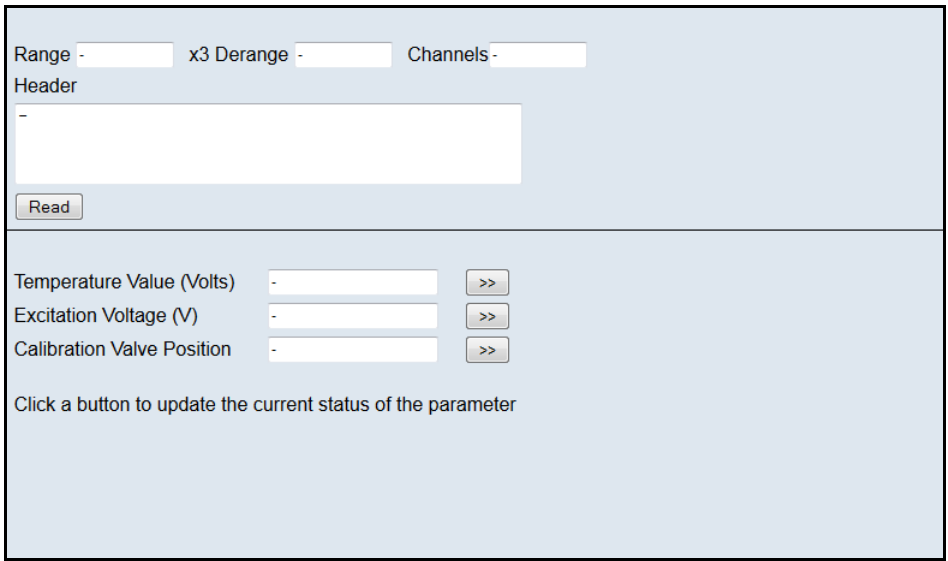

#### Figure 5.8, 'DTC Information' Page

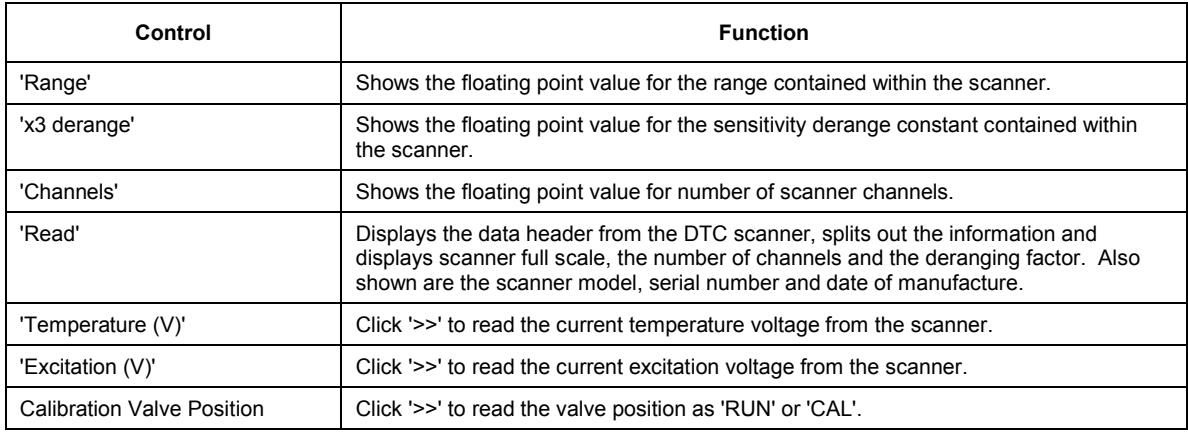

Table 5.7, 'DTC Information' Page controls

#### <span id="page-16-0"></span>**5.7 'Advanced' Page**

The advanced page contains functions that will change the how the microDAQ acts and how it applies various calculations to its data, this page should only be used by users who fully understand what they are changing.

#### **5.7.1 Filtering**

The microDAQ has settings to allow the user flexible control over the data throughput of the device. Averaging options allow the preference of noise reduction over time domain response, the frequency of calibration temperature compensation renewal may be chosen as may be the size of the average (and hence time taken) for the rezero routine. Table 5.2 details the function of the signal parameter option controls.

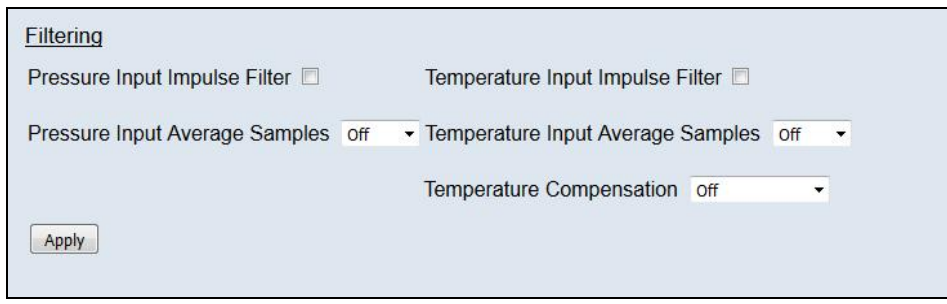

Figure 5.9, Filtering group

| Control                             | <b>Function</b>                                                                                                    |
|-------------------------------------|----------------------------------------------------------------------------------------------------|
| 'Pressure Input Impulse Filter'     | Check box to apply impulse filter to pre calibration data - will remove<br>single impulse noise events in the pressure data.                                                                                                    |
| 'Temperature Input Impulse Filter'  | As above but with temperature data.                                                                                                    |
| 'Pressure input average samples'    | Selects the number of samples for a moving average of pre calibration<br>pressure data.                                                                                                    |
| 'Temperature input average samples' | As above but with temperature data.                                                                                                    |
| 'Temperature Compensation'          | Selects the temperature compensation scheme for the calibration.<br>'Continuous' repeatedly rebuilds the calibration data on a channel by<br>channel basis without interrupting the flow of data. 'With zero only'<br>rebuilds the table when a user rezero is issued, after the rezero has<br>been actioned. |
| 'Apply'                             | Applies the settings to the local settings memory                                                                                                    |

Table 5.8, Filtering group settings

#### **5.7.2 Advanced communication settings**

The microDAQ has several more advanced communication options available, but these features are unlikely to be used by an everyday user and as such should generally be left as default settings.

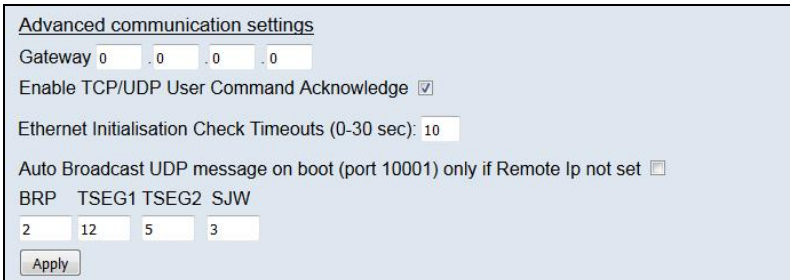

#### Figure 5.10, Advanced communication settings

<span id="page-17-0"></span>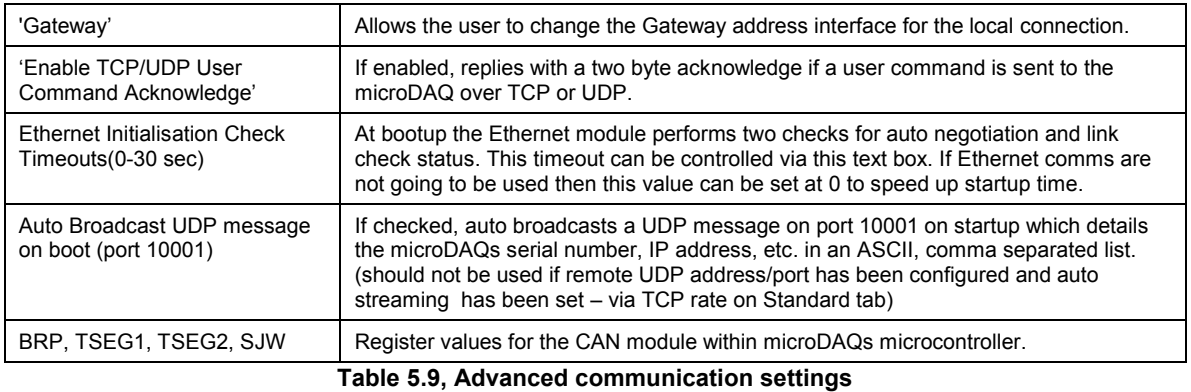

#### **5.7.3 Miscellaneous**

The remaining parameters are edited via the Miscellaneous group shown in Figure 5.7. The scanner type should always be set to the type of scanner installed in the microDAQ to ensure proper operation of the system. If the microDAQ is a DTC variant and DTC mode is to be used, the 'Use DTC' checkbox should be checked. If the microDAQ is an I-daq variant then the 'use raw calibration' checkbox can be ticked to apply a linear calibration function on boot up. The DTC scanner's options of sensistor and gain configuration may also be selected from this tab. 'All DTC Channels Active', defaults the number of active channels to all on a DTC scanner, overriding the number in the setup. The scanner acquisition frequency can be toggled between 20KHz & 50KHz. The latter should be used in most cases to allow for faster data streaming, however 20KHz is provided for older scanners that only have Gen1 headers.

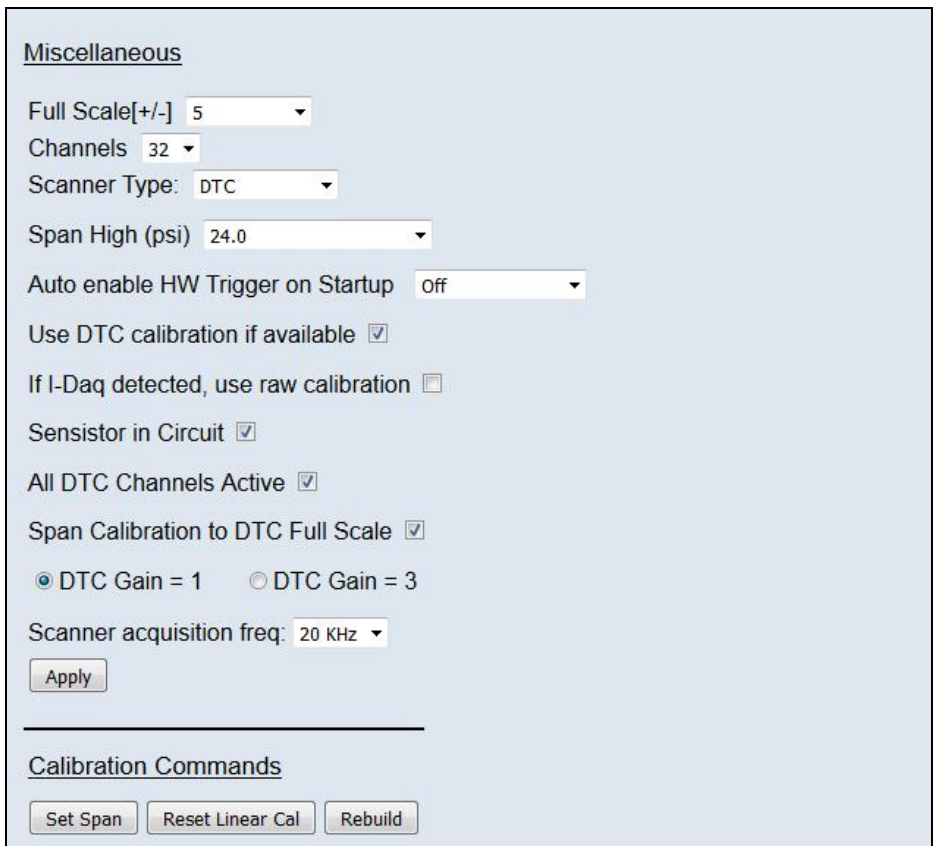

Figure 5.11, Miscellaneous group.

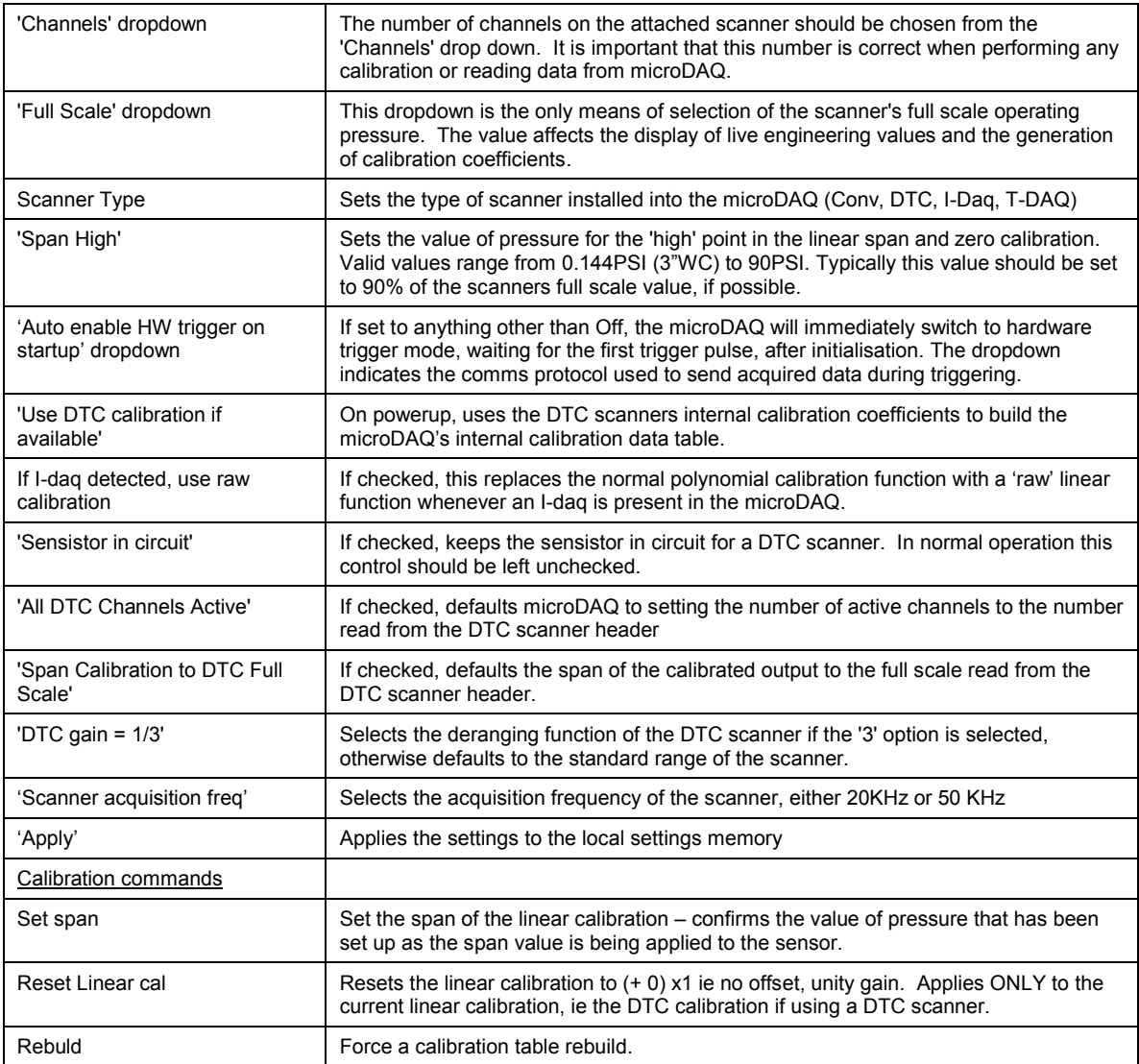

Table 5.10, Miscellaneous group settings

#### <span id="page-19-0"></span>**5.7.4 Span and Zero Coefficients**

This section displays the Span and Zero coefficients currently stored within the microDAQ as a result of a linear calibration**.**

|   | Span        | Zero           | Span        | Zero     |
|---|-------------|----------------|-------------|----------|
| 1 | 1.000000    | 0              | 17 1.000000 | 0        |
| 2 | 1.000000    | 0              | 18 1.000000 | 0        |
| 3 | 1.000000    | 0              | 19 1.000000 | $\bf{0}$ |
| 4 | 1.000000    | $\overline{0}$ | 20 1.000000 | 0        |
| 5 | 1.000000    | 0              | 21 1.000000 | 0        |
| 6 | 1.000000    | 0              | 22 1.000000 | 0        |
| 7 | 1.000000    | 0              | 23 1.000000 | 0        |
| 8 | 1.000000    | 0              | 24 1.000000 | $\bf{0}$ |
| 9 | 1.000000    | 0              | 25 1.000000 | 0        |
|   | 10 1.000000 | 0              | 26 1.000000 | 0        |
|   | 11 1.000000 | 0              | 27 1.000000 | 0        |
|   | 12 1.000000 | $\Omega$       | 28 1.000000 | 0        |
|   | 13 1.000000 | $\overline{0}$ | 29 1.000000 | 0        |
|   | 14 1.000000 | 0              | 30 1.000000 | 0        |
|   | 15 1.000000 | 0              | 31 1.000000 | 0        |
|   | 16 1.000000 | 0              | 32 1.000000 | 0        |

Figure 5.12, Span and zero coefficients

#### **5.9 'Timestamp' page**

This page allows the user to edit the timestamp settings of the microDAQ. This timestamp will alow the user to get millisecond level accuracy timestamps on the data packets. If the timestamp is enabled it will have an affect on the maximum transmission rate.

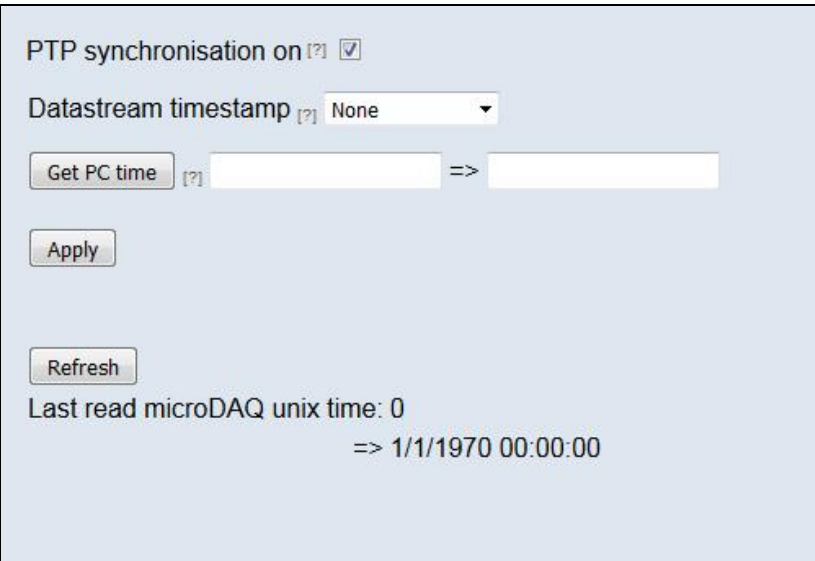

Figure 5.13, Timestamp

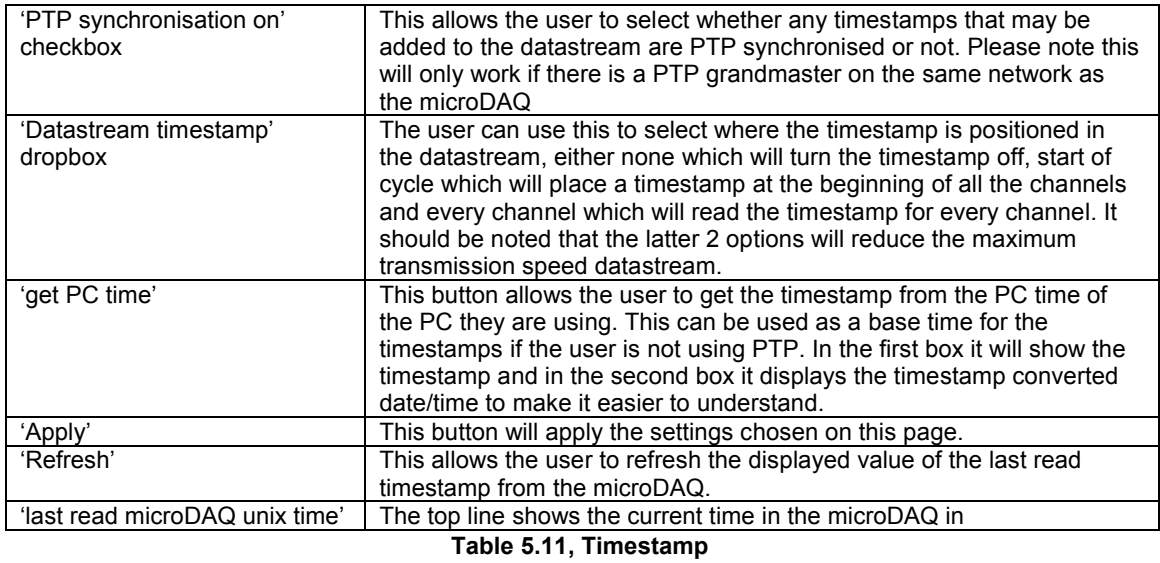

# **6. Service and Calibration**

#### <span id="page-21-0"></span>**6.1 Service**

There are no user serviceable parts inside the instruments. Should any difficulties be encountered in the use of the microDAQ, it is recommended that you contact Chell Instruments Ltd for advice and instructions.

#### **6.2 Calibration**

Calibration is recommended on an annual basis and Chell Instruments Ltd. Provides a fully traceable facility for this purpose.

#### **6.3 Adjustment**

There are no user adjustments in the instrument. The user is strictly forbidden from removing the covers without invalidating Chell's obligations under both Warranty and COSSH.

#### **6.4 Cleaning**

A dirty instrument may be wiped clean with a soft cloth that has been sprayed with a proprietary 'foaming cleaner', then wiped dry immediately.

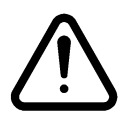

#### Under no circumstances should the instrument be wetted directly or left damp.

# <span id="page-22-0"></span>**7. MicroDAQ-INT Connector interface adaptor**

#### **7.1 Case Assembly**

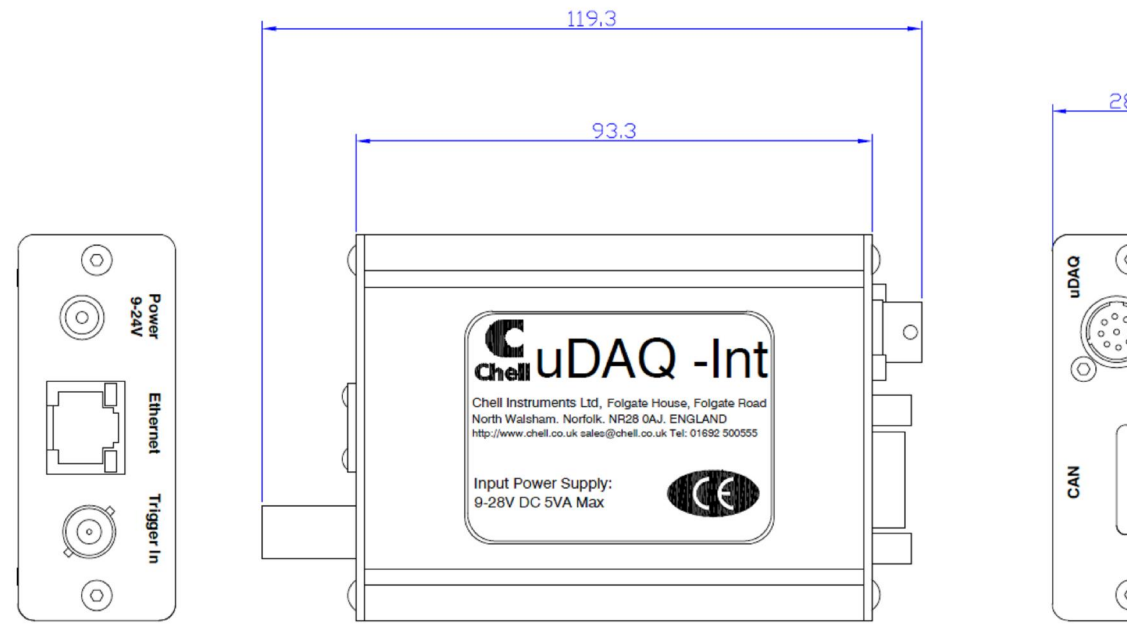

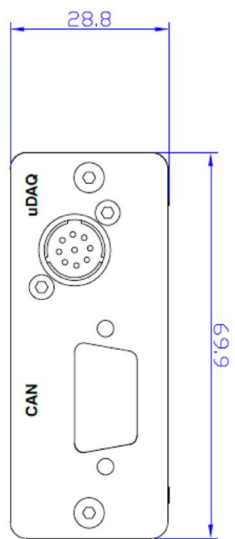

#### **7.2 Power Connector - Mating connector 2.1mm DC power jack**

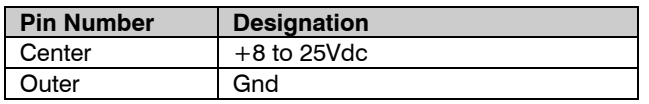

#### **7.3 Can Connector – Mating connector 9 way dtype male**

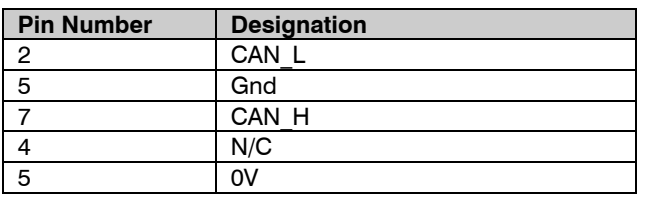

#### **7.4 Trigger Connector - Mating connector 50 Ohm BNC**

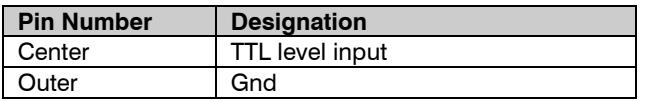

#### **7.5 uDAQ – Mating connector: DEUTSCH ASDD606-09SN-HE**

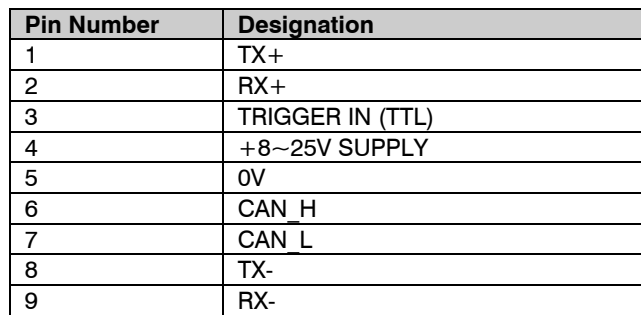